#### **Baptist Financial Services Australia Limited (BFS) ABN 56 002 861 789**

 **Phone: 1300 650 542 Fax: 1300 784 699 Email: info@bfs.org.au Website: www.bfs.org.au**

# **BFSOnline Business**

# **ADMINISTRATOR'S MANUAL**

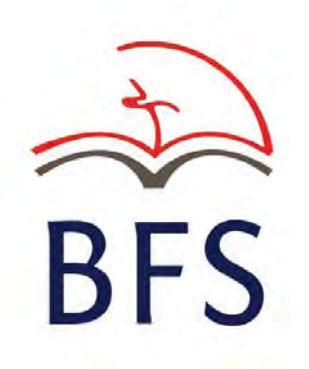

## **What is BFSOnline Business?**

BFSOnline Business focuses on the transactional and account operating needs of Church, Christian Organisations and business enterprises.

BFSOnline Business allows the same interface and Internet access point to be used for both personal and business clients while at the same time maintaining business security and the separation of personal and business account access enquiry or transaction processes.

BFSOnline Business provides the same functionality that is available to personal internet account access clients with the added ability to specifically tailor Internet account access to the needs of different businesses.

Features of BFSOnline Business include:

- The ability for clients to create and maintain internet account access for Officers and employees without the need to contact BFS. This includes creating and deleting Internet signing authority and data entry/enquiry only logins, as well as changing passwords and access levels.
- Online data entry via the Internet using specialised online Data Entry Operators who can set up transactions, print or download statements, load and maintain business payees and perform other administrative tasks without the ability to approve transactions.
- Internet Signing Authorities on business accounts for persons with an Authority to Operate on these accounts who can either approve transactions entered by Data Entry Operators or enter the transaction data themselves and then approve payment.
- Increased flexibility to have different levels of access to accounts via the Internet compared to non-Internet account access. A Signatory Authority (Signatory) to an account does not need to be given access to the account via the Internet. If Internet access is provided, then the Signatory may have restrictions and transaction limits on the Internet that are different to their non-Internet account access.
- Signatories do not need to be present in the one location at the same time where more than one signatory is required to authorise an Internet transaction. Transactions can be stored as 'Pending Authorisations' for later approval by Signatories who may have computer internet access anywhere in the world. These signatories receive email notification generated by BFSOnline Business that a transaction is awaiting their approval.
- Ability to upload electronic payment files in ABA file format from popular payroll and accounting software.

## **Introduction to BFSOnline Business Administration**

A business client must complete an `Authority for BFSOnline Business Registration' form to register as a BFSOnline Business client. This authority will nominate one or more individuals as Administrator/s who may administer the business account individually or jointly. Where more than one Administrator is registered, all Administrators must be present at the same computer and at the same time to set up or make changes to user logins.

All Administrators must have previously submitted an `Identification Record for a Signatory to an Account' form in accordance with `AUSTRAC' requirements and also an `Application for BFSOnline Access' form.

The Administrator/s cannot transact on the entity's accounts via BFSOnline unless they are also an Authorised Signatory to the account. They can then only operate the account/s in accordance with the existing `Notice of Authorised Signatories' authority after creating a new Internet Signing Authority login for themselves.

Registration for BFSOnline Business will automatically cancel all previous passwords established for individual BFSOnline users to access accounts under the business client number.

### **Levels of Access for BFSOnline Business**

There are different levels of access for BFSOnline Business that control what an individual can do.

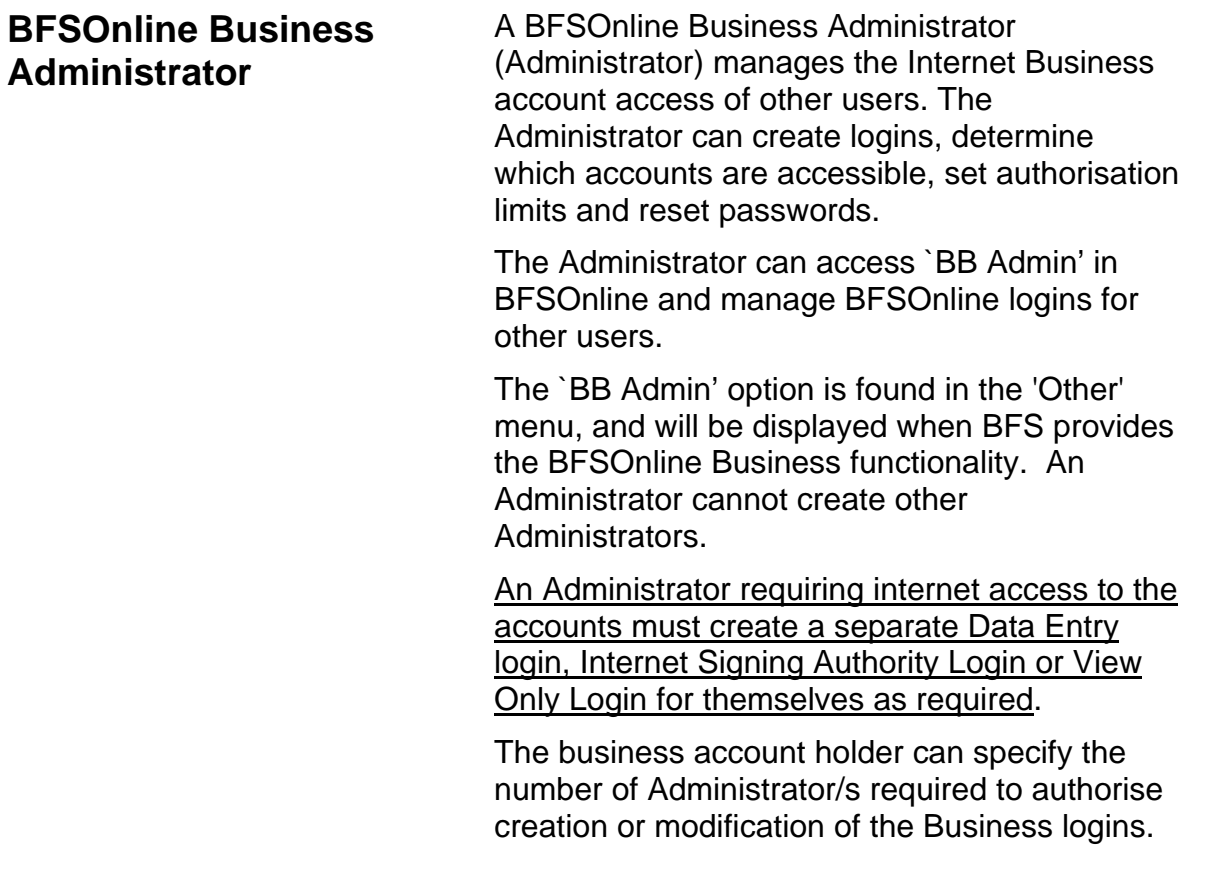

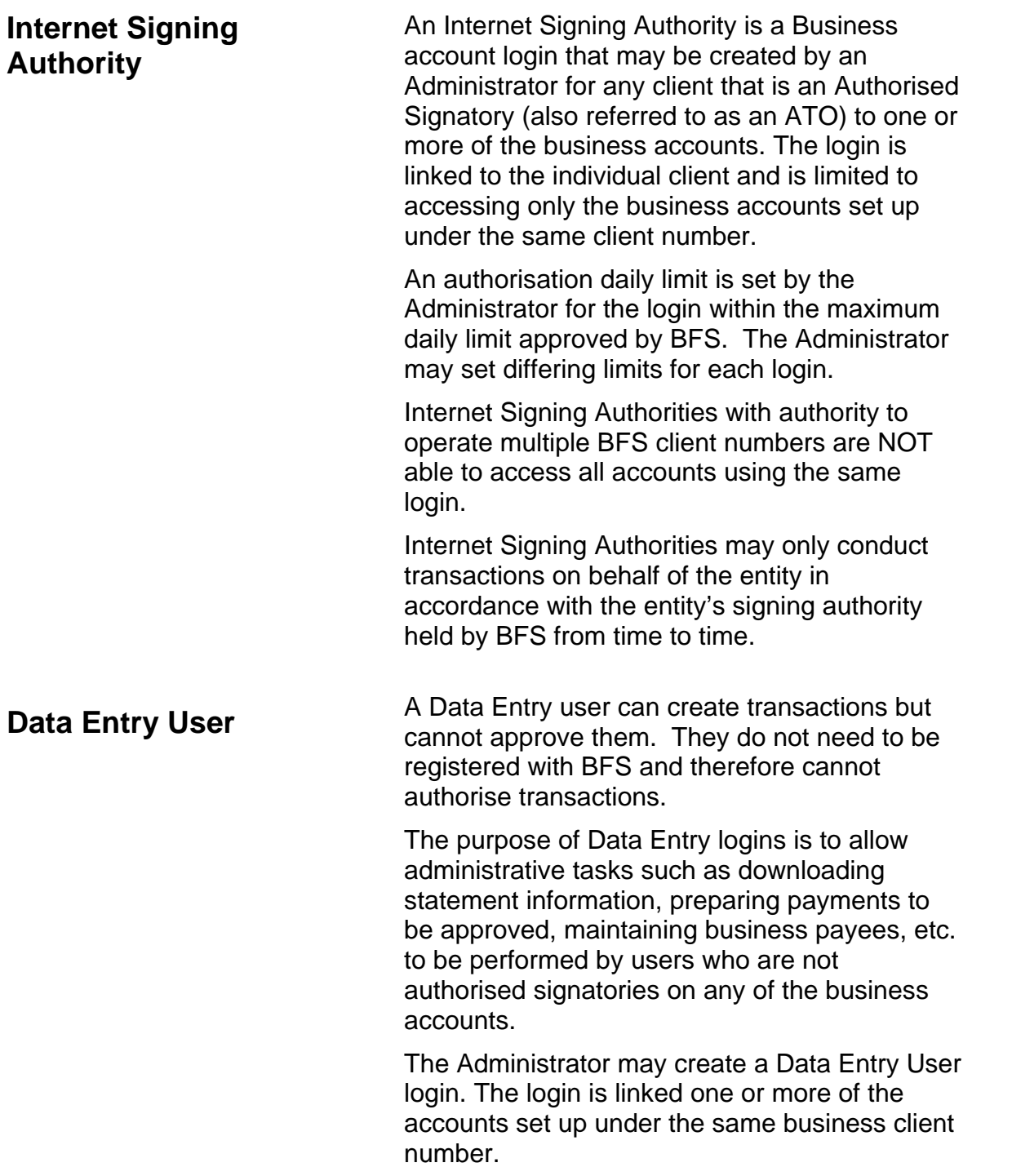

## **Terms and Conditions**

The Administrator/s must provide the latest copy of the BFSOnline and BFSOnline Business Terms and Conditions set out in the Product Disclosure Statement from BFS prior to set up of the login and password for all users including Internet Signing Authorities, Data Entry or View Only Users.

On each occasion that a user accesses BFSOnline, they will be required to acknowledge their acceptance of the latest terms and conditions applying at that time.

The Administrator/s must observe the terms and conditions of BFSOnline and BFSOnline Business and must note the section starting **`The Security of your codes is very important'** particularly in respect of passwords created for other users who have not yet accessed BFSOnline for the first time to establish their own passwords.

# **Using BFSOnline Business**

This section of the manual covers…

- o Add Data Entry Login
- o Change Login Password
- o Add Internet Signing Authority Login
- o Modify Data Entry Login
- o Delete a Data Entry Login
- o Modify Internet Signing Authority Login
- o Delete an Internet Signing Authority

### *BFSOnline `BB Admin'*

This screen allows you to examine who has access to BFSOnline Business Internet account access and to change access levels. This screen is accessed through the **BB Admin** option and is only available to a BFSOnline Business Administrator/s.

You cannot create or modify BFSOnline Business Administrators. If you need to add or delete a BFSOnline Business Administrator an `Authority for BFSOnline Business Registration' will need to be sent to BFS.

#### **Step 1** To access the BFSOnline Business Administration screen, from the BFSOnline menu, click on **Other**, and then **BB Admin**.

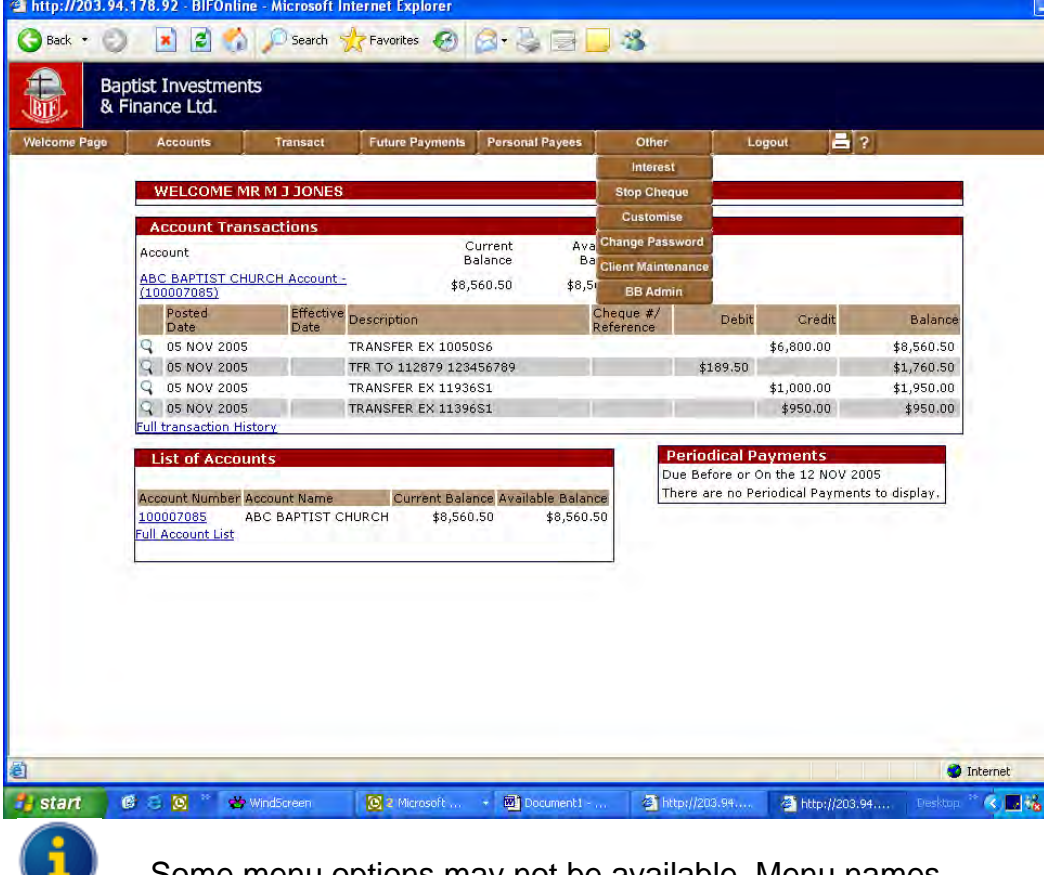

Some menu options may not be available. Menu names may differ from those displayed above.

**Step 2** Your screen will appear similar to the following:

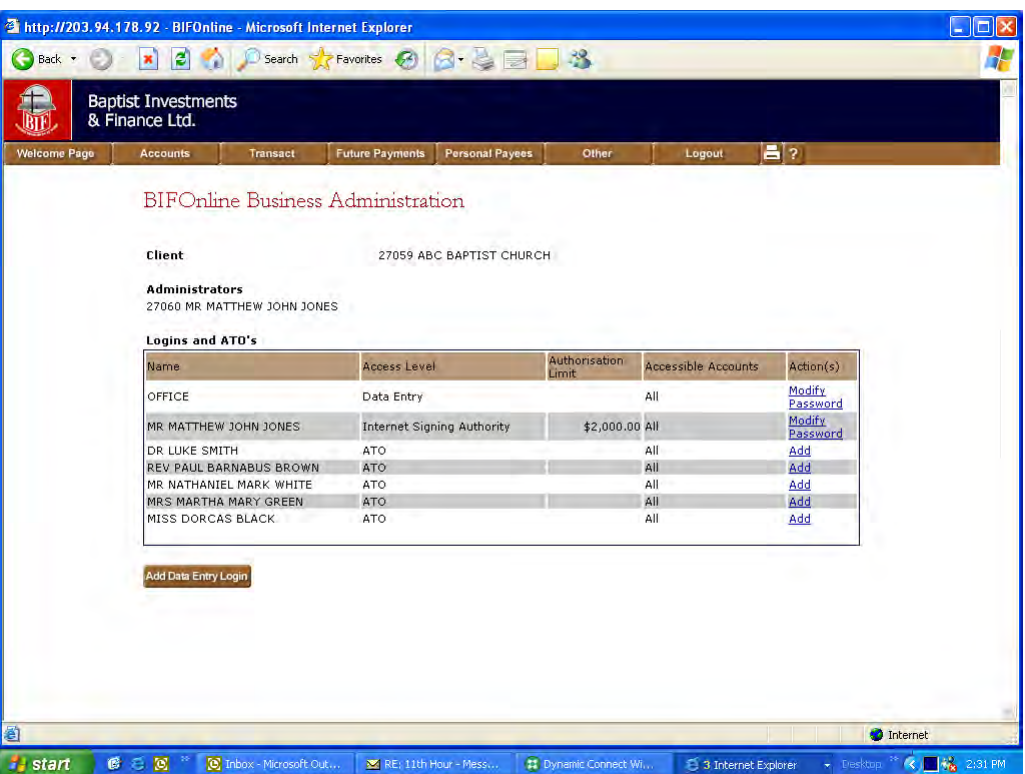

Refer to the following table for a description of screen fields, actions and other options.

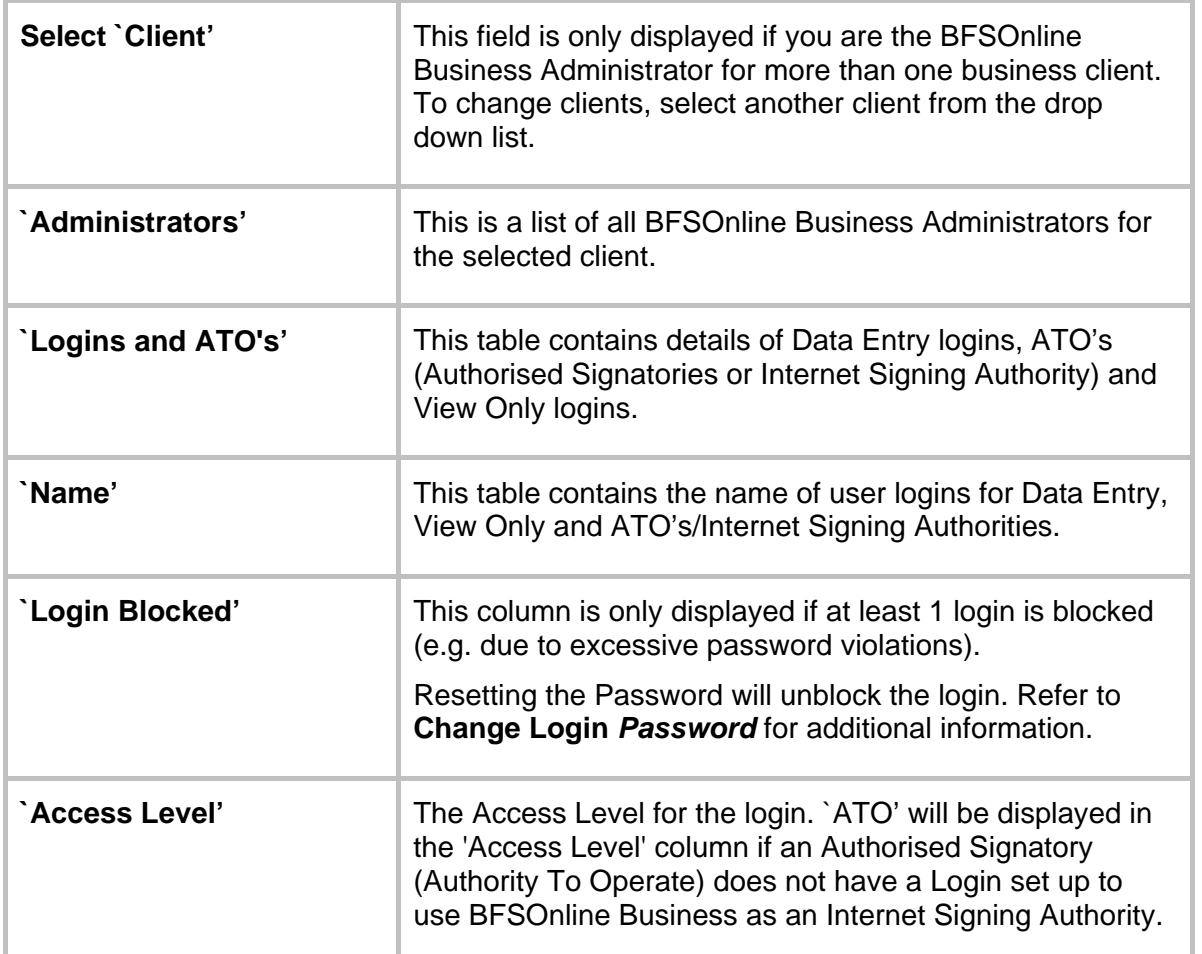

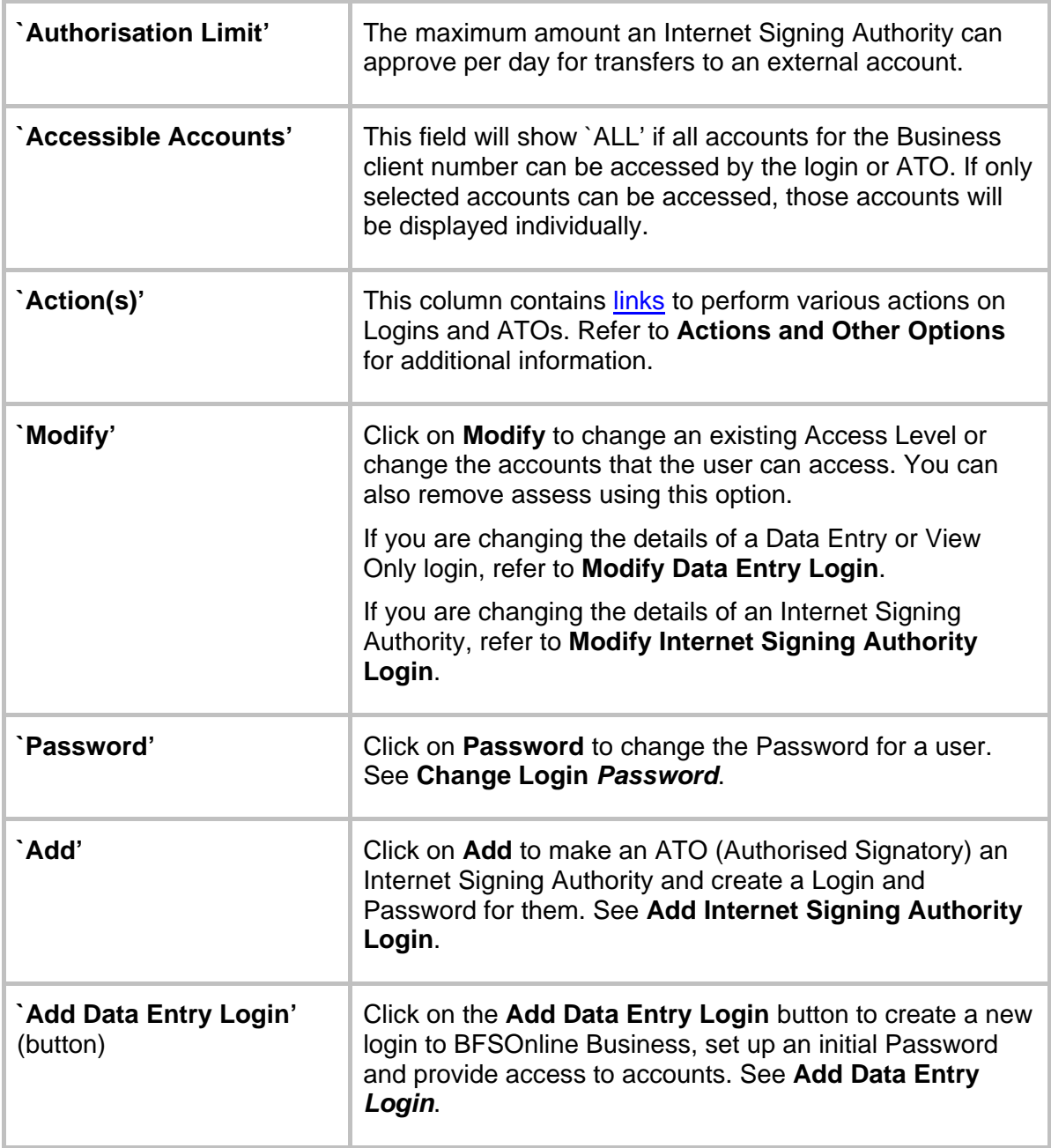

## **Actions and Other Options**

This section of the manual covers…

- o Add Data Entry *Login*
- o Change Login *Password*
- o Add Internet Signing Authority Login
- o Modify Data Entry Login
- o Delete a Data Entry Login
- o Modify Internet Signing Authority Login
- o Delete an Internet Signing Authority

#### *Add Data Entry Login*

Use the `**Add Data Entry Login'** option to create a login to BFSOnline Business, set the initial Password for the login, control the level of access, and which accounts the Login can access.

**Step 1** To access the Add Data Entry Login screen, click on the **Add Data Entry Login** button located on the BFSOnline Business Administration screen.

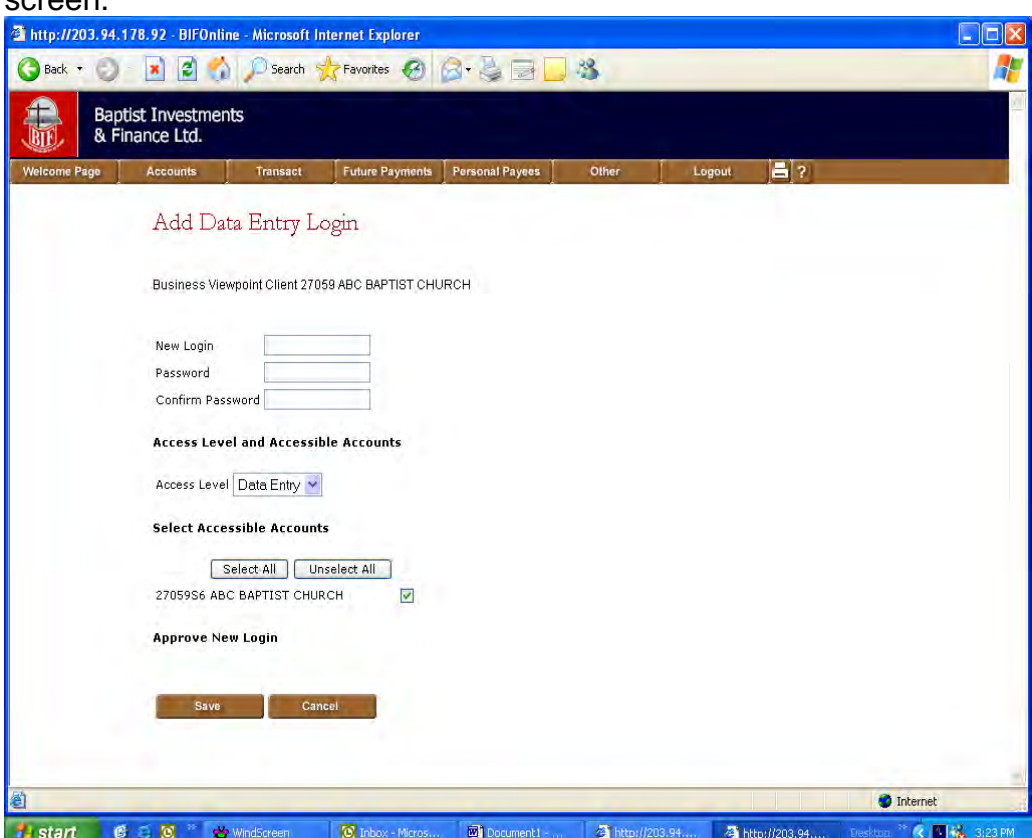

**Step 2** Enter the appropriate details. Refer to the following table.

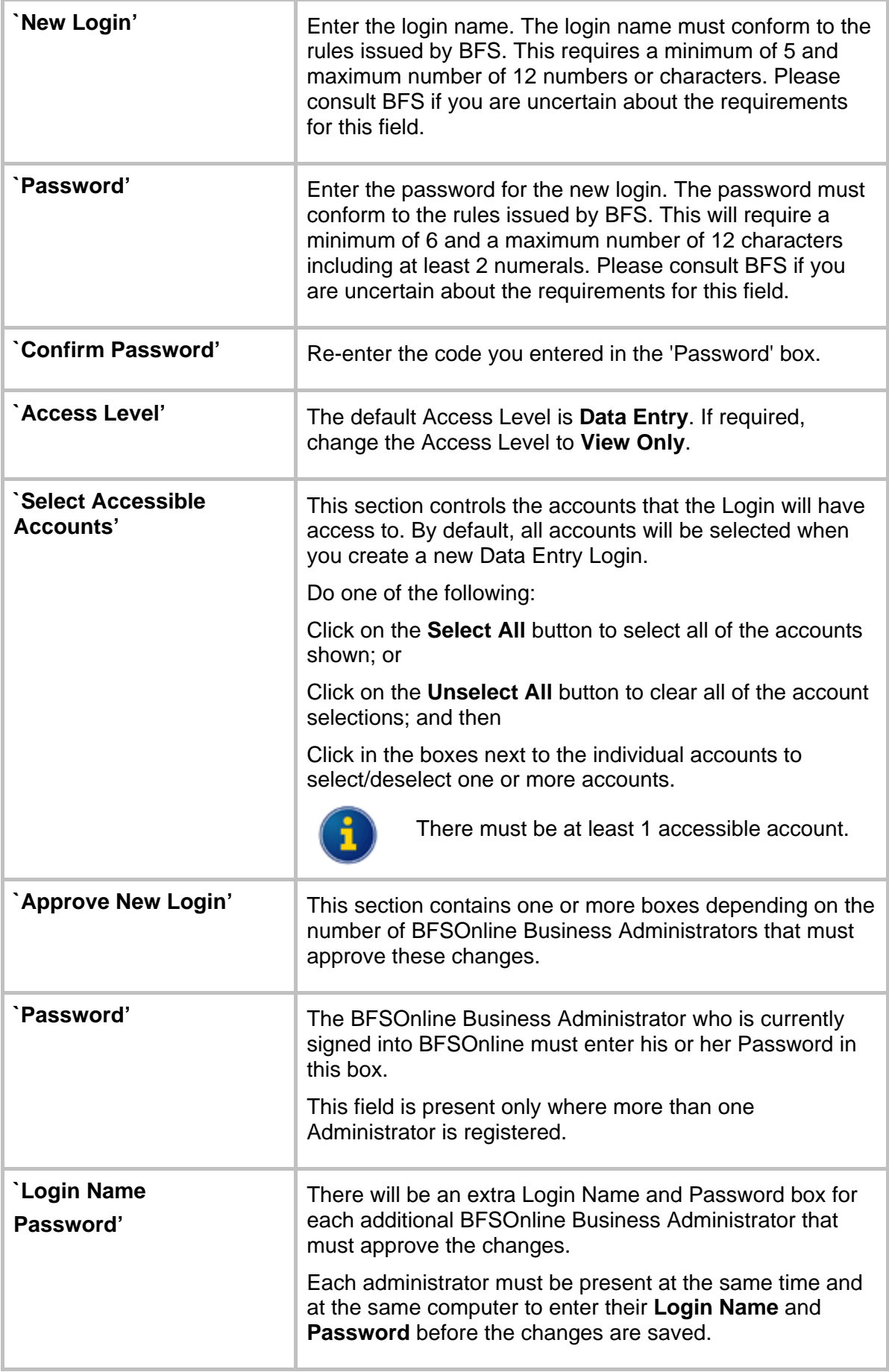

**Step 3** After entering the details and the Passwords for the Administrator/s, click on the **Save** button.

You are returned to the BFSOnline Business Administration screen.

#### *Change Login Password*

Use the **Password** link to change the Password for BFSOnline Business logins. This can include changing the Password when a login is blocked due to excessive password violations, or if a user forgets their Password.

**Step 1** To access the Change Login Password screen, click on the appropriate **Password** link in the Action(s) column located on the BFSOnline Business Administration screen.

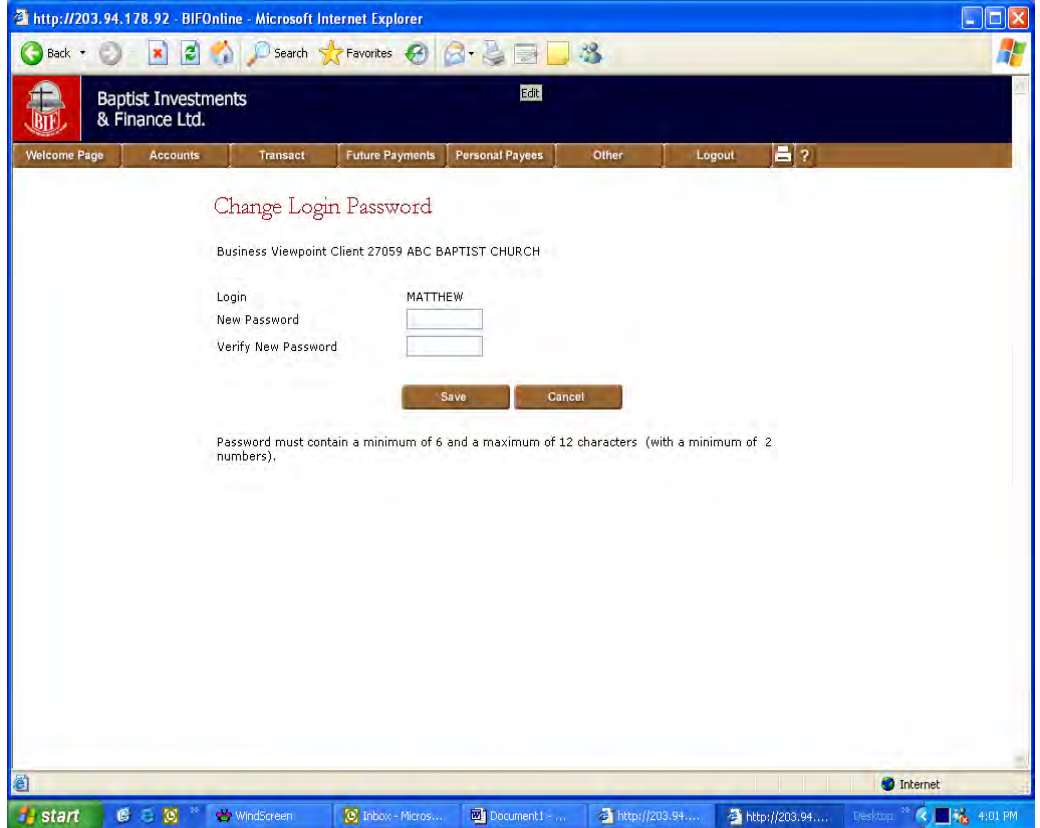

- **Step 2** Enter the 'New Password' code. Note that rules for the password are displayed under the buttons.
- **Step 3** Re-enter the `New Password' code in the 'Verify New Password' box.
- **Step 4** Click on the **Save** button. You are returned to the BFSOnline Business Administration screen.

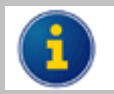

Changing the password does not require additional authorisations.

#### *Add Internet Signing Authority Login*

Use the **Add** link to create a new Internet Signing Authority login for BFSOnline Business from a user with an ATO (Authority To Operate / Authorised Signatory) over at least one of the Business accounts.

This process provides a new Login and Password for the ATO, specifically for BFSOnline Business for a single business entity. This ensures that personal and business banking are kept separate, and also, if an ATO has access to several business accounts, operations for each business entity are kept separate.

**Step 1** Click on the **Add** link for the ATO you want to make an Internet Signing Authority.

> The **Add** link is located in the Action(s) column in the table of 'Logins and ATO's' in the BFSOnline Business Administration screen.

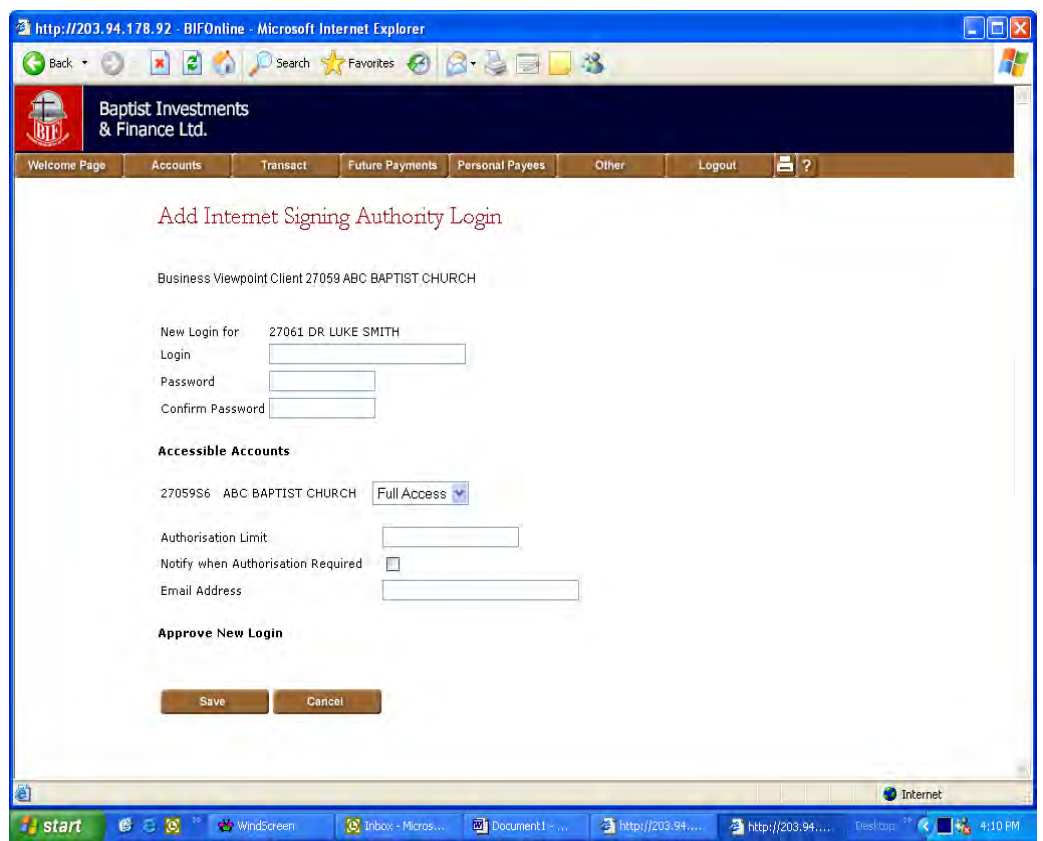

**Step 2** Enter the appropriate details. Refer to the following table.

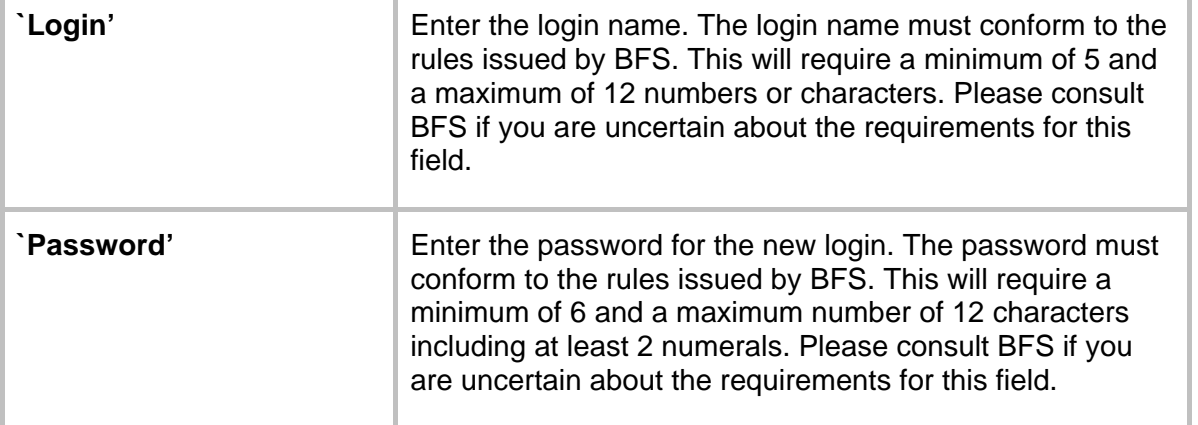

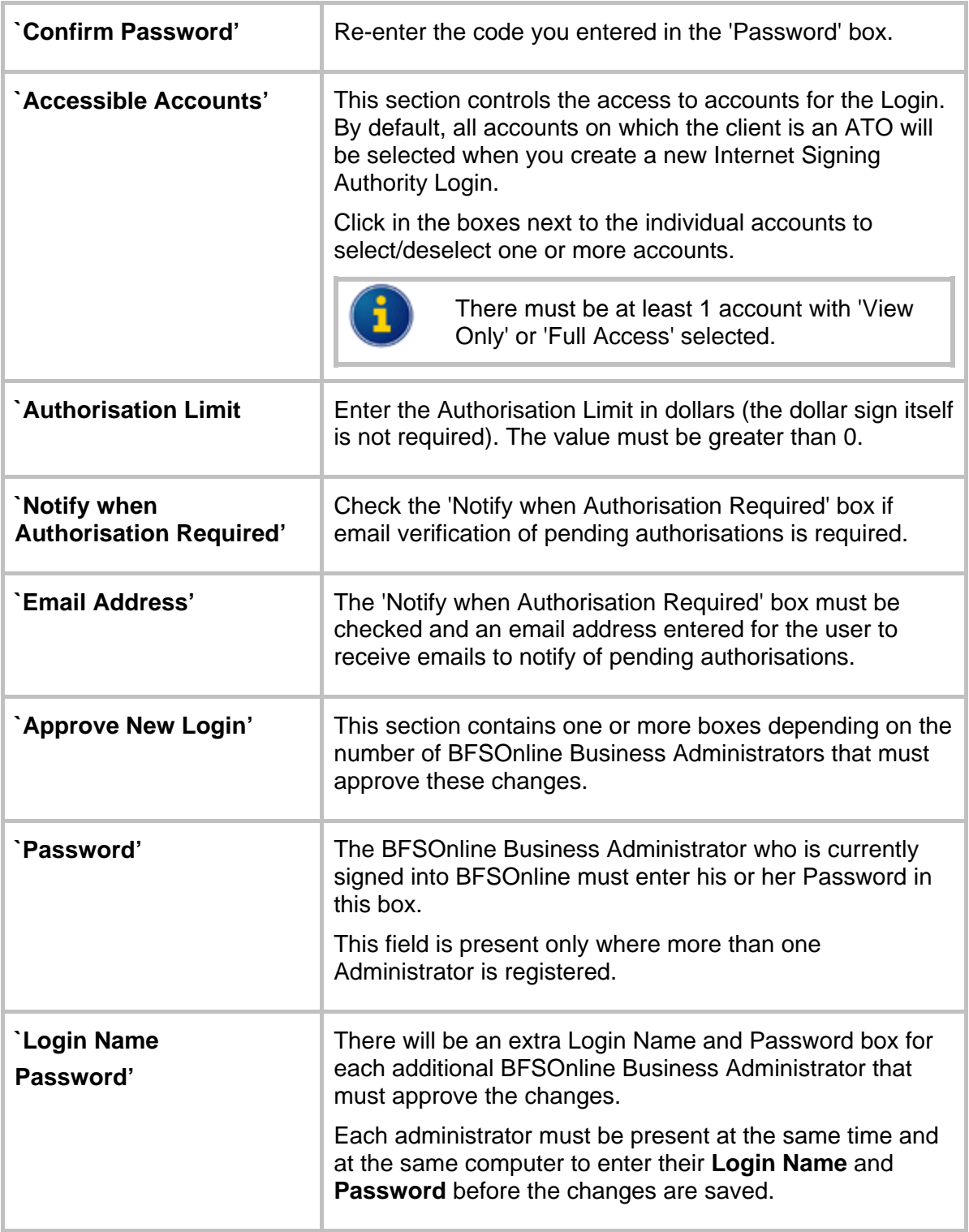

#### Step 3 After entering the details and the Passwords for the Administrator/s, click on the **Save** button.

You are returned to the BFSOnline Business Administration screen.

#### *Modify Data Entry Login*

The Modify Data Entry Login screen is displayed when you click on the **Modify** link in the Action(s) for a Data Entry login.

Data Entry logins can be identified by the Login Name in the Name column (rather than the actual name) and the notation 'Data Entry' or 'View Only' in the Access Level column.

**Step 1** To access the Modify Data Entry Login screen, click on the appropriate **Modify** link for a Data Entry login in the Action(s) column in the BFSOnline Business Administration screen.

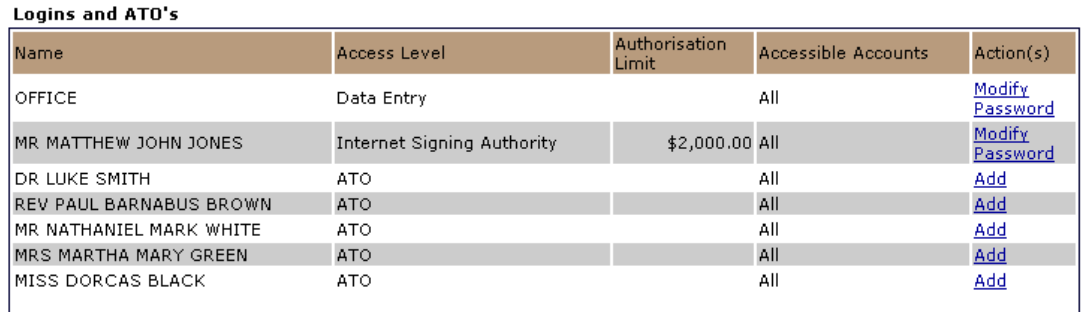

The Modify Data Entry Login screen is displayed:

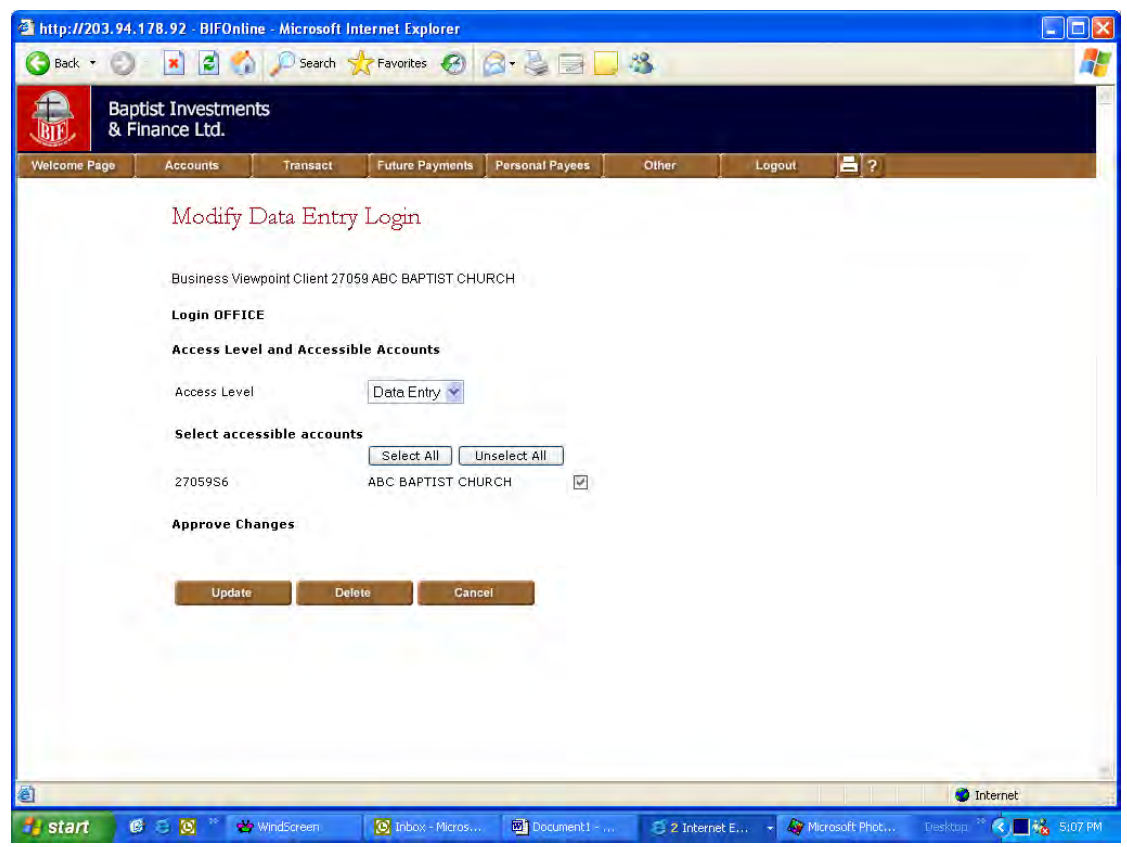

- **Step 2** Update the appropriate details. Refer **Add Data Entry Login** for field descriptions.
- **Step 3** If displayed, enter approval Login Names and Passwords in the **Approve Changes** section.

#### **Step 4** Click on the **Update** button.

#### Delete a Data Entry Login

You also use the **Modify** link to delete a Data Entry Login.

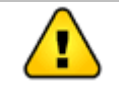

You cannot back out of a deletion after clicking on the **Delete** button.

**Step 1** To access the Modify Data Entry Login screen, click on the appropriate **Modify** link for a Data Entry login in the Action(s) column in the BFSOnline Business Administration screen.

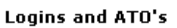

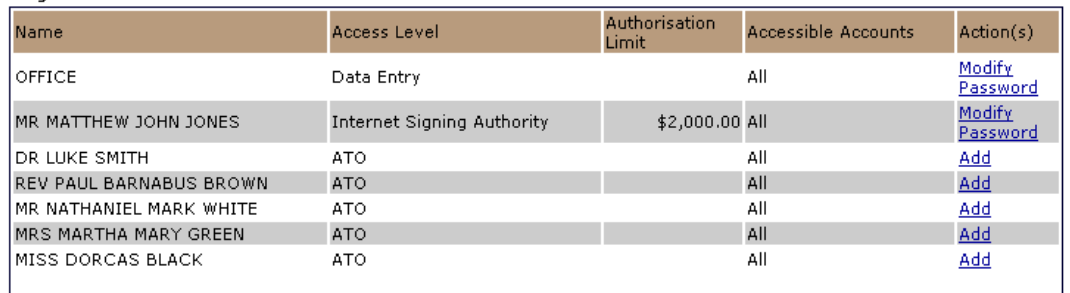

The Modify Data Entry Login Screen is displayed:

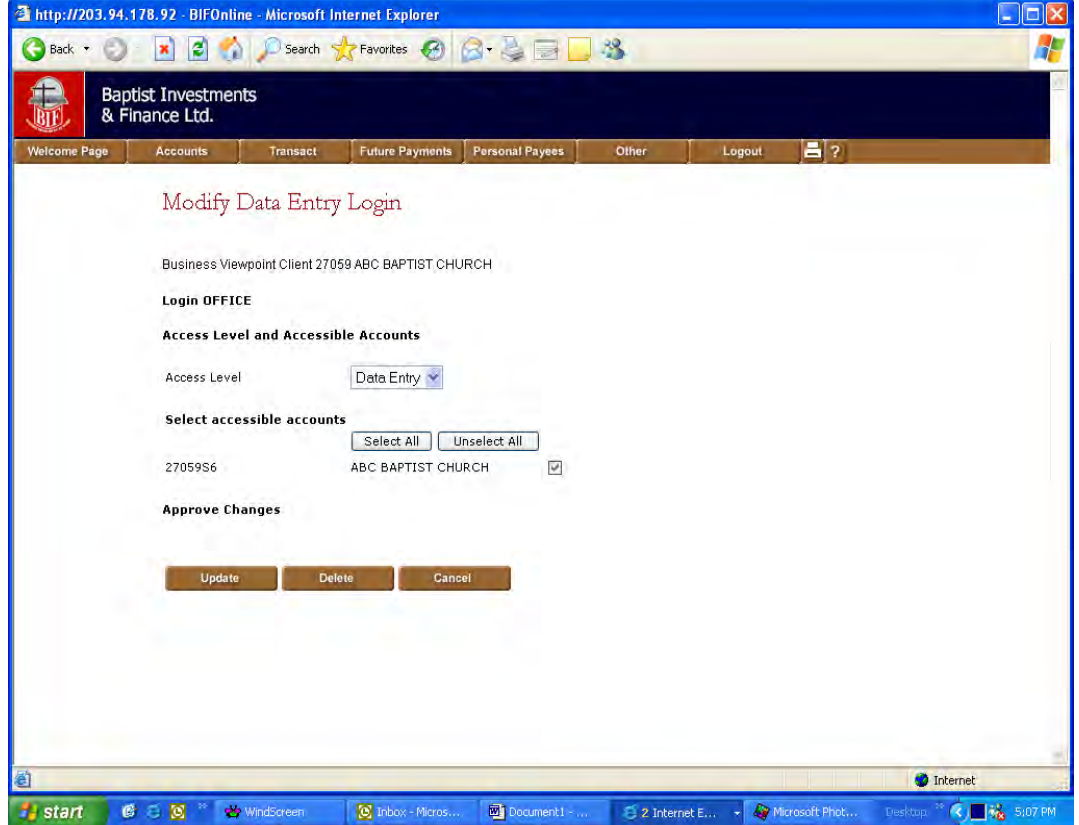

- **Step 2** If displayed, enter approval Login Names and Passwords in the **Approve Changes** section.
- **Step 3** Click on the **Delete** button.

#### *Modify Internet Signing Authority Login*

The Modify Internet Signing Authority Login screen is displayed when you click on the **Modify** link in the Action(s) for an Internet Signing Authority.

Internet Signing Authority logins can be identified by the actual name of the user in the Name column (rather than the Login Name) and the notation 'Internet Signing Authority' in the Access Level column.

**Step 1** To access the Modify Internet Signing Authority Login screen, click on the appropriate **Modify** link for an Internet Signing Authority in the Action(s) column in the BFSOnline Business Administration screen.

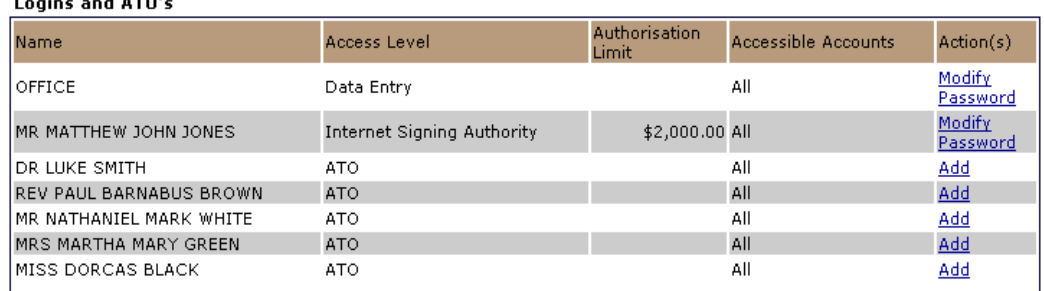

Logins and ATOL

The Modify Internet Signing Authority Login screen is displayed:

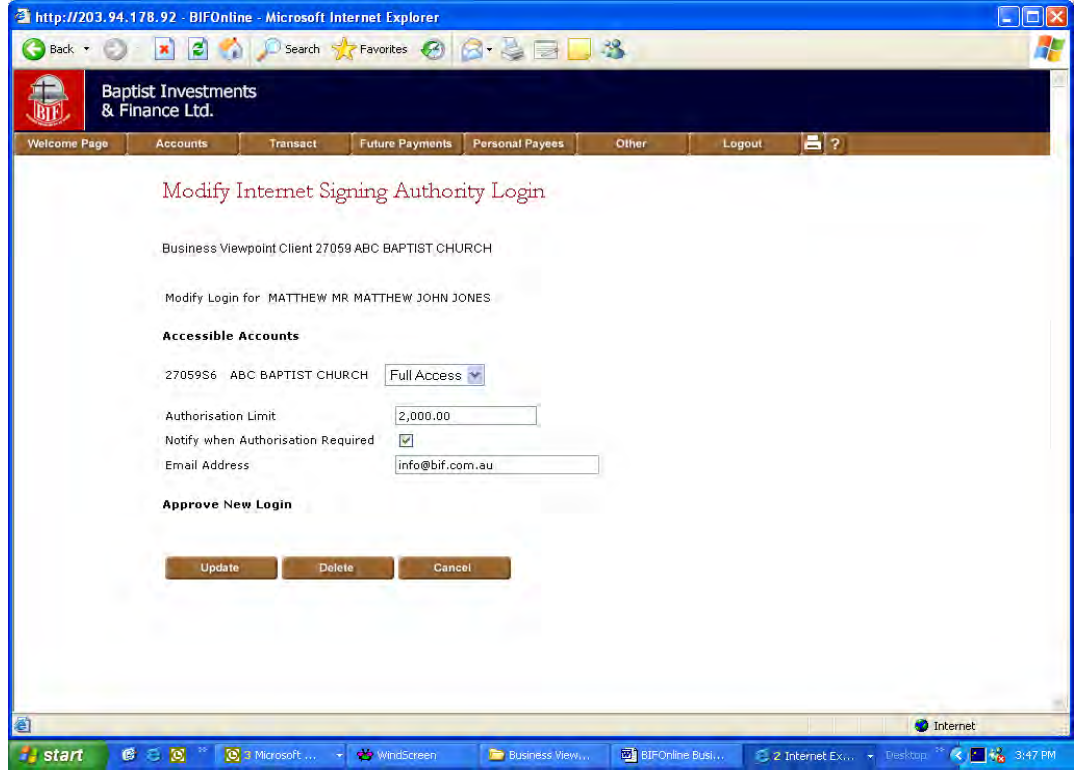

- **Step 2** Update the appropriate details. Refer **Add Internet Signing Authority Login** for field descriptions.
- **Step 3** If displayed, enter approval Login Names and Passwords in the **Approve Changes** section.
- **Step 4** Click on the **Update** button.

#### *Delete an Internet Signing Authority*

You also use the Modify link to delete an Internet Signing Authority.

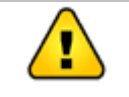

You cannot back out of a deletion after clicking on the **Delete** button. Deleting an Internet Signing Authority does not remove the client's Authority to Operate on the accounts.

**Step 1** To access the Modify Internet Signing Authority Login screen, click on the appropriate **Modify** link for an Internet Signing Authority in the Action(s) column in the BFSOnline Business Administration screen.

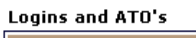

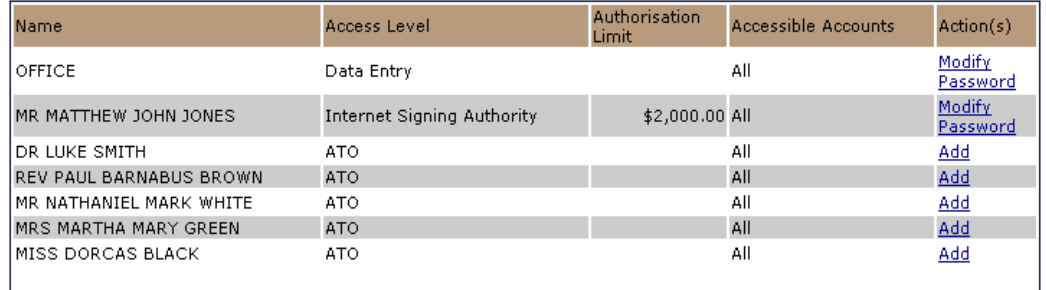

#### The Modify Internet Signing Authority Login screen is displayed:

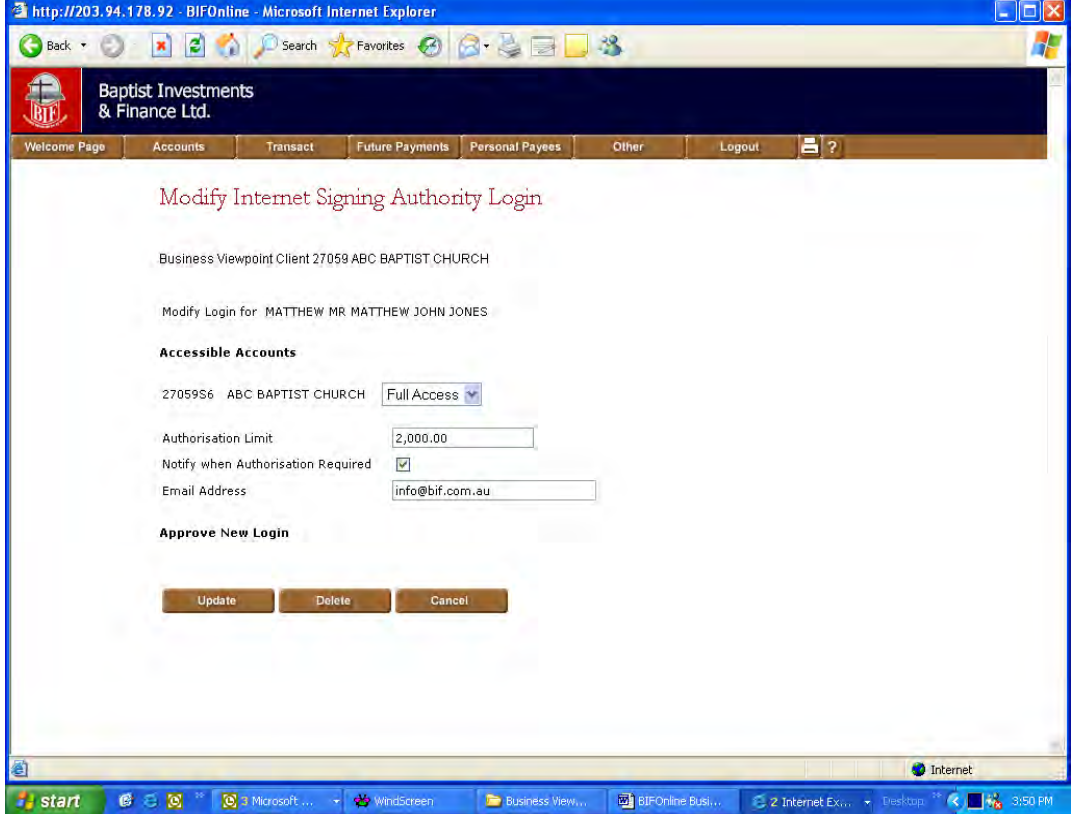

- **Step 2** If displayed, enter approval Login Names and Passwords in the **Approve Changes** section.
- **Step 3** Click on the **Delete** button.

## **Working With BFSOnline Business**

This section of the manual covers…

- o *Processing Transactions with BFSOnline Business*
- o *What is different on the Welcome Screen?*
- o *The Transact menu*
- o *Upload (MultiTrans)*
- o *Pending Authorisations*

#### *Processing Transactions with BFSOnline Business*

In most respects, BFSOnline Business users will notice few differences when processing transactions compared to other users, especially if they are familiar with performing transactions in accounts where more than one signature is required.

#### *What is different on the Welcome Screen?*

There is little difference on the Welcome Screen for BFSOnline users and BFSOnline Business users although you may not be familiar with some of the functionality if you are a previous BFSOnline user.

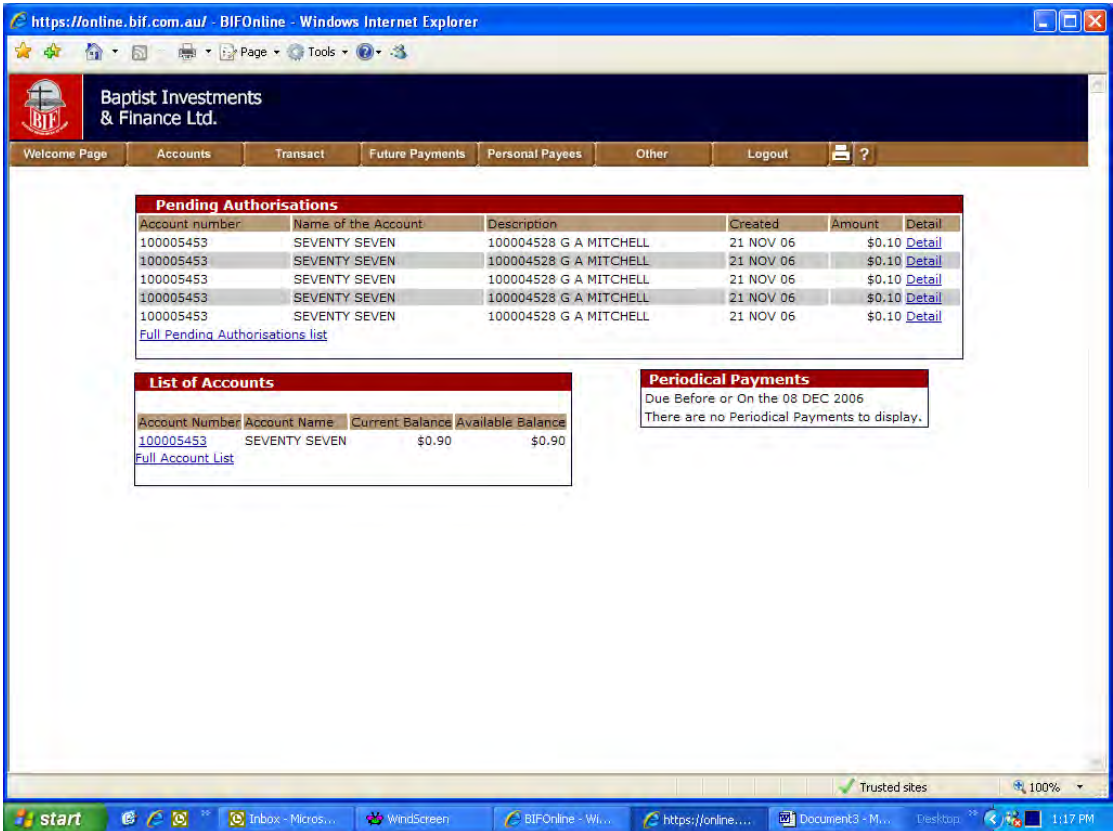

î

BFS will determine the facilities available to you in BFSOnline. BFS may customise the menu options and the menu names may differ from those shown above.

The following information highlights the main areas of interest as a Data Entry Operator, View Only Operator or an Internet Signing Authority for BFSOnline Business:

#### *Pending Authorisations*

The 'Pending Authorisations' section is displayed if you have access to BFSOnline Business accounts as a Data Entry User or an Internet Signing Authority and there are payments loaded but not fully authorised (referred to as Pending Authorisations). An Internet Signing Authority is the Internet equivalent of an Authorised Signatory (ATO).

As previously noted, the Pending Authorisations section is also displayed to other BFSOnline users with an account where more than 1 signature is required to authorise payment.

#### *View a full list of Pending Authorisations*

Click on the 'Full Pending Authorisations' link in the list of Pending Authorisations or choose **Transact**, **PendAuths** from the menu to view a full listing of all Pending Authorisations.

#### *View detailed information on a single Pending Authorisation*

Click on a 'Detail' hyperlink to view details of a single Pending Authorisation transaction. Refer to **Pending Authorisations** for additional information.

#### *List of Accounts*

The 'List of Accounts' section by default displays the full list of your accounts available for internet access. If you are logged in as a BFSOnline Business user, these will include the business accounts that you have access to, either for Data Entry purposes, View Only the details or to operate on the accounts as an Internet Signing Authority.

#### *Periodical Payments*

The 'Periodical Payments' section will display Direct Debit or Periodical Payments that are soon to be due. A link at the end of each line will display more details about the Future Payment.

#### *The Transact Menu*

The Transact menu allows you to perform a variety of different types of transactions on your accounts.

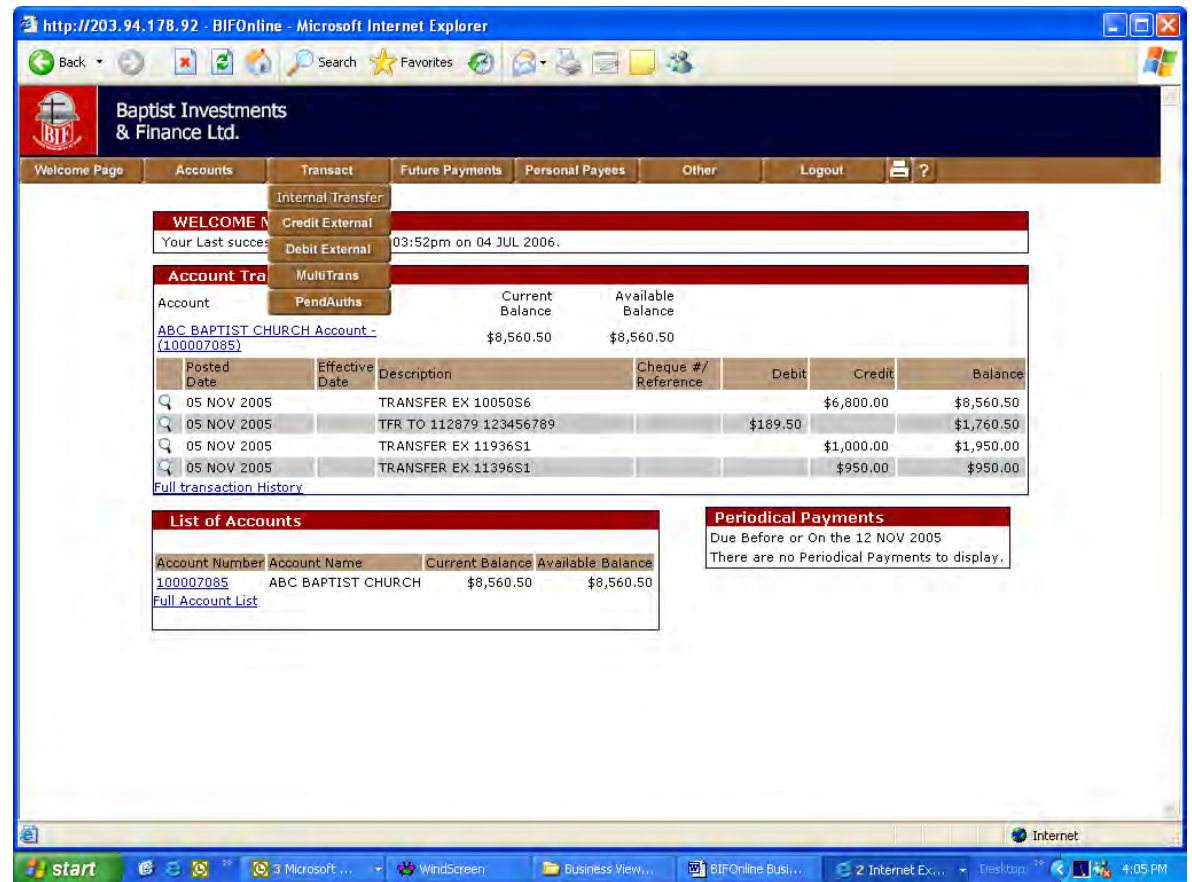

The following types of transaction may be available to you from the Transact menu:

- o Internal Transfer
- o Credit External
- o Debit External
- o MultiTrans
- o PendAuths (Pending Authorisations)

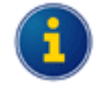

This contains information on how the processing of transactions by BFSOnline Business users differs from other users. Refer to **BFS** for more assistance with the processing of transactions.

## **What's different with transaction processing using BFSOnline Business?**

The processing of transactions is similar to other BFSOnline users.

#### *Data Entry Operators*

If you are a Data Entry Operator, you do not have the authority to authorise transactions. Instead, you need to 'Store' the transactions.

When you store the transaction, you may have the ability to notify Internet Signing Authorities via email that there is a transaction ready to be authorised. You can also include notes associated with the transaction.

The process is essentially the same for all users of BFSOnline. After you enter the transaction details and you click on the **Pay Now** or **Pay Later** buttons, you will need to store the transaction as a 'Pending Authorisation'. Before doing so, you can select Internet Signing Authorities to be notified and add a note to the transaction.

The general process is as follows:

- **Step 1** Enter the transaction details and then click on the **Pay Now** or **Pay Later** buttons as appropriate.
- **Step 2** If using Pay Later, enter the payment date(s), etc. and then click on the **OK** button.

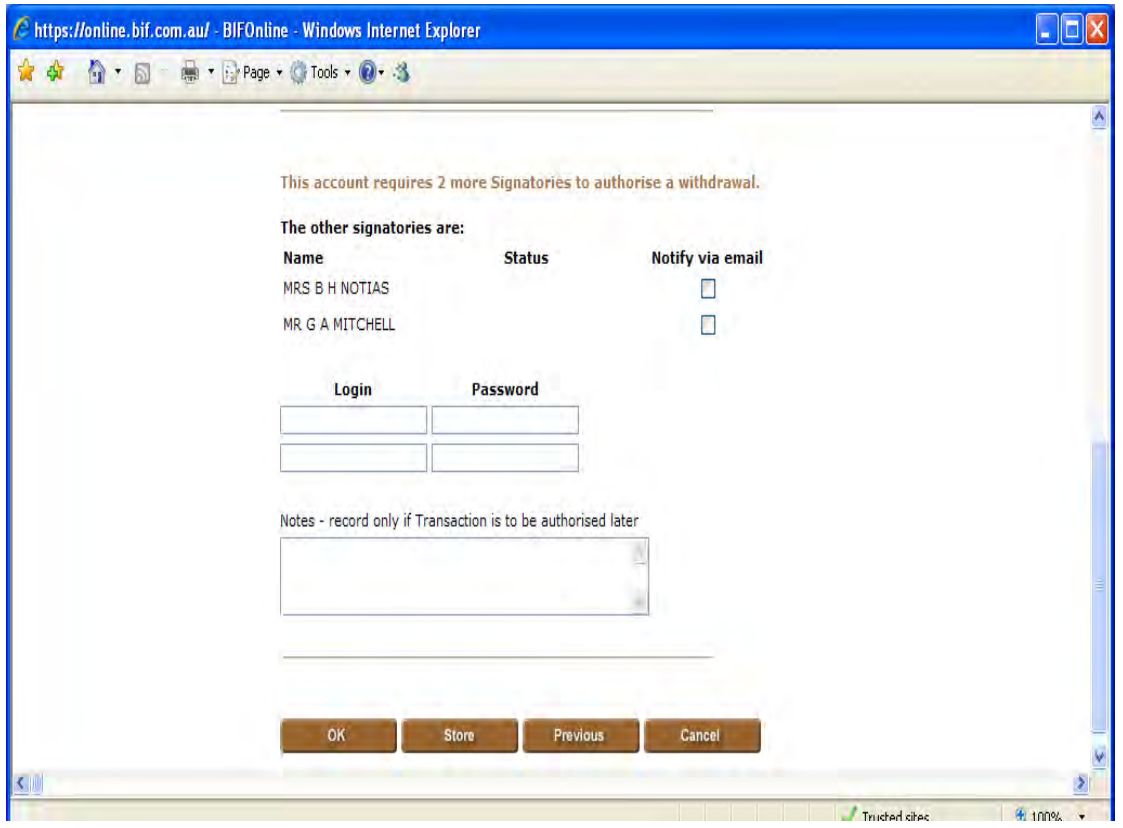

Additional detail will be displayed on the screen:

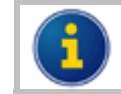

The information on the screen will vary, depending on the number of signatures required.

- **Step 3** If displayed, check the required 'Notify via email' box of 'other signatories' to send email notifications of the Pending Authorisation. The 'other signatories' are also Internet Signing Authorities.
- **Step 4** If required, enter any notes relevant to this transaction in the 'Notes record only if Transaction is to be authorised later' section.
- **Step 5** Click on the **Store** button. After clicking on the **Store** button, the transaction will be placed in the list of 'Pending Authorisations'.

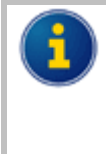

If one or more Internet Signing Authorities are present whilst you are processing the transaction, they can enter their Login Names and Passwords after step 1. You can then click on the **OK** button rather than the **Store** button and also skip Steps 3 to 5 above.

#### *Internet Signing Authorities*

- **Step 1** Enter the transaction details and then click on the **Pay Now** or **Pay Later** buttons as appropriate.
- **Step 2** If using Pay Later, enter the payment date(s), etc. and then click on the **OK** button.

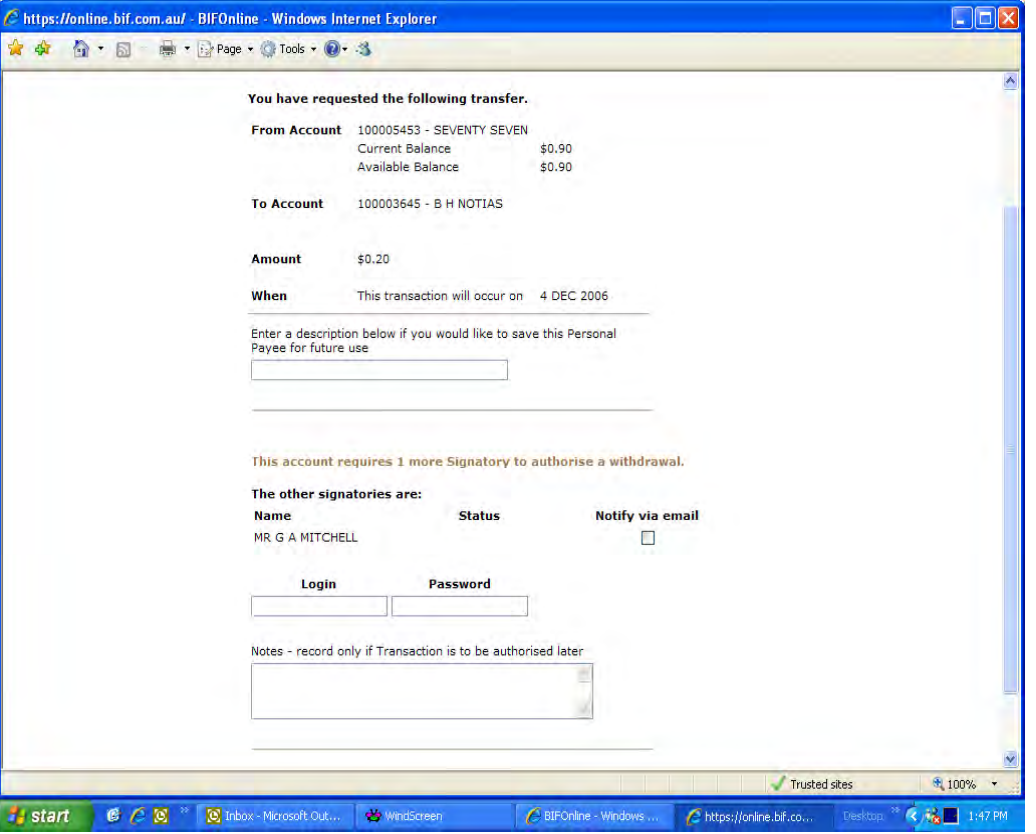

Additional detail will be displayed on the screen:

- **Step 3** If displayed, enter your Password.
- **Step 4** If additional signatories are required, and if check boxes are displayed check the 'Notify via email' boxes of 'other signatories' to send email notifications of the Pending Authorisation to other Internet Signing Authorities.

(01.10.2010)

**Step 5** If required, enter any notes relevant to this transaction in the 'Notes record only if Transaction is to be authorised later' section.

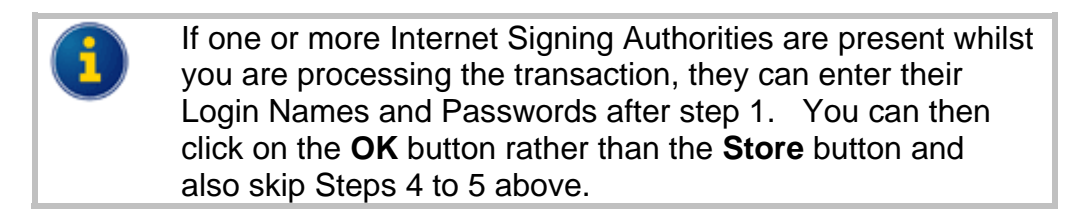

#### **Step 6** Do one of the following:

- Click on the **OK** button if no further signatory details are required, or
- If displayed, click on the **Store** button if further signatories are required. After clicking on the **Store** button, the transaction will be placed in the list of 'Pending Authorisations'.

#### *Upload (MultiTrans)*

BFSOnline Business users have the additional ability to upload files with batches of transactions for multiple transaction processing. The files may be in CEMTEX (ABA) format produced by most popular accounting and payroll software such as MYOB. Make sure the name of the file to be uploaded does not contain any spaces eg `mulitrans' NOT `multi trans'.

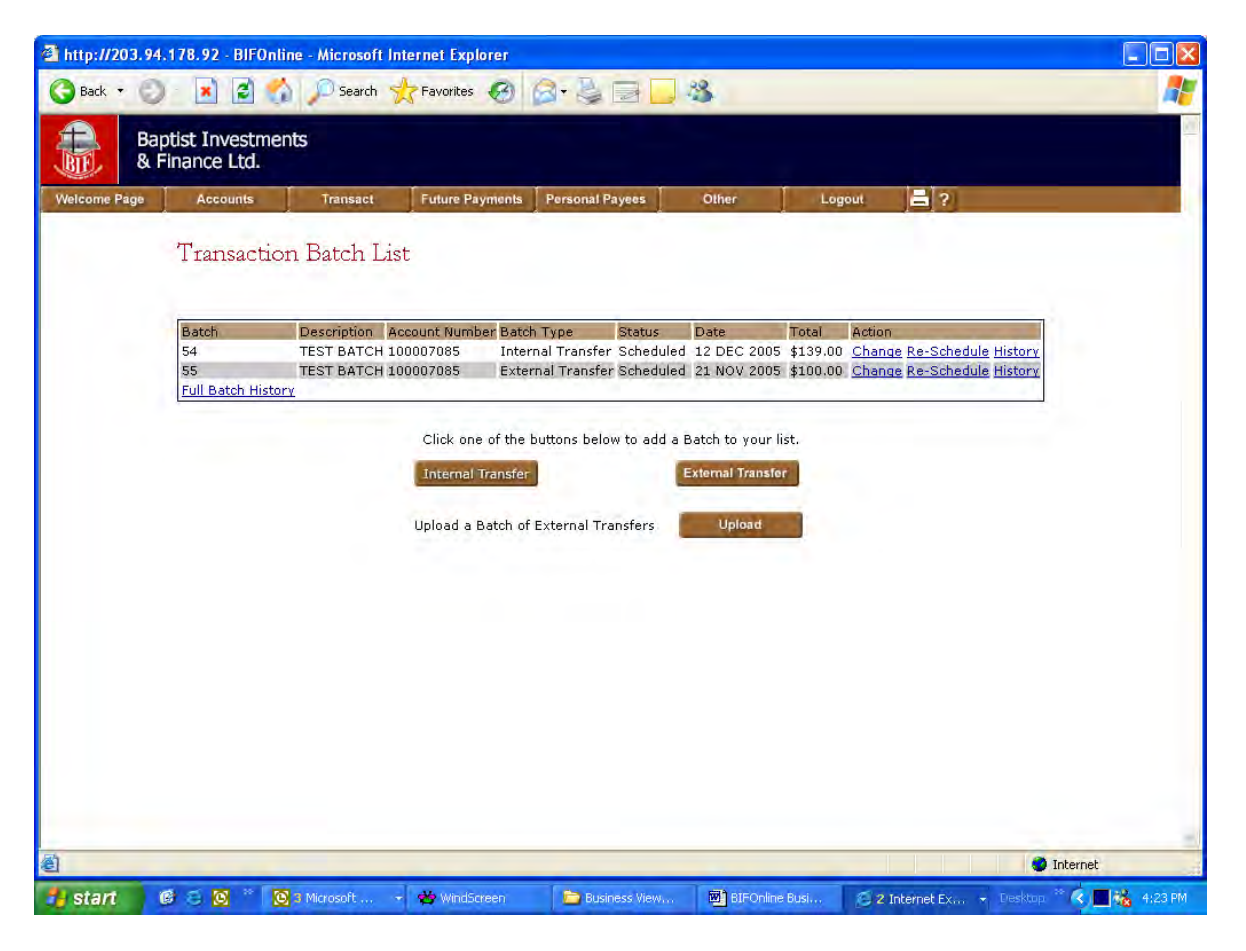

**Step 1** Click on the **Upload** button. The `Load a Batch of Credit External Account Transactions' screen is displayed:

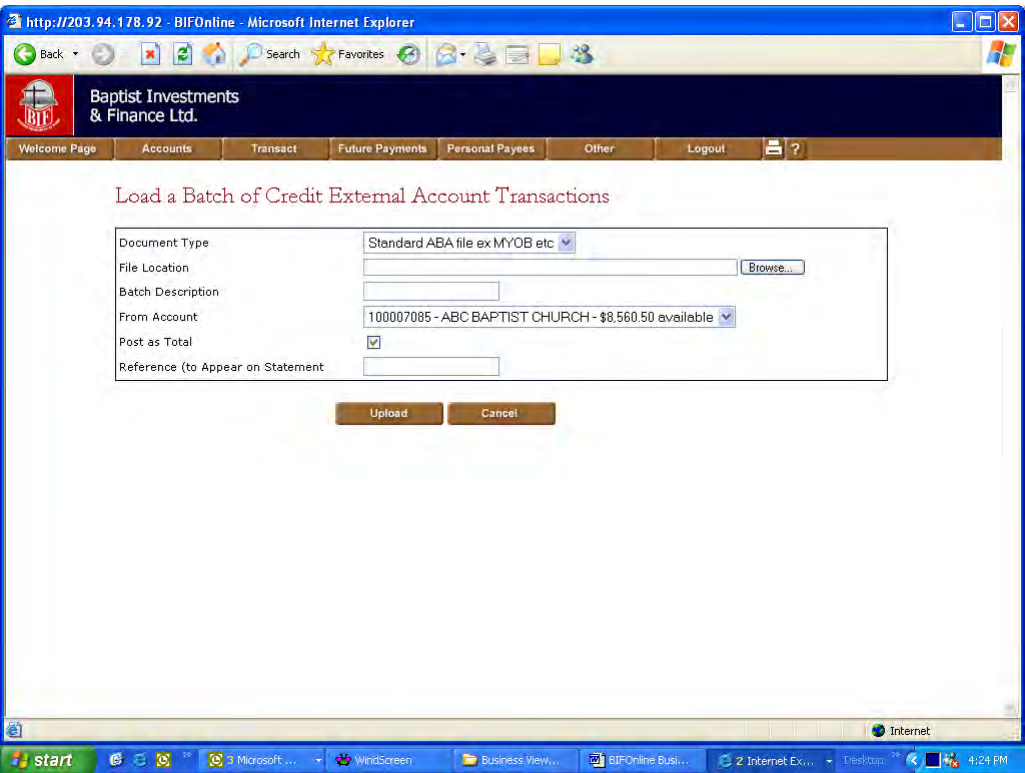

- **Step 2** Select the appropriate 'Document Type' from the drop down list.
- **Step 3** Enter the 'File Location' including the file name, or click on the **Browse** button and select the file.
- **Step 4** Enter a 'Batch Description'.
- **Step 5** Select the 'From Account'.
- **Step 6** Check 'Post as Total' if you want the batch to appear as a single transaction in your account. If not checked, each transaction in the batch will appear separately in your account.
- **Step 7** Enter the 'Reference (to Appear on Statement)'

**Step 8** Click on the **Upload** button.

After the batch has successfully uploaded, you are returned to the Transaction Batch List.

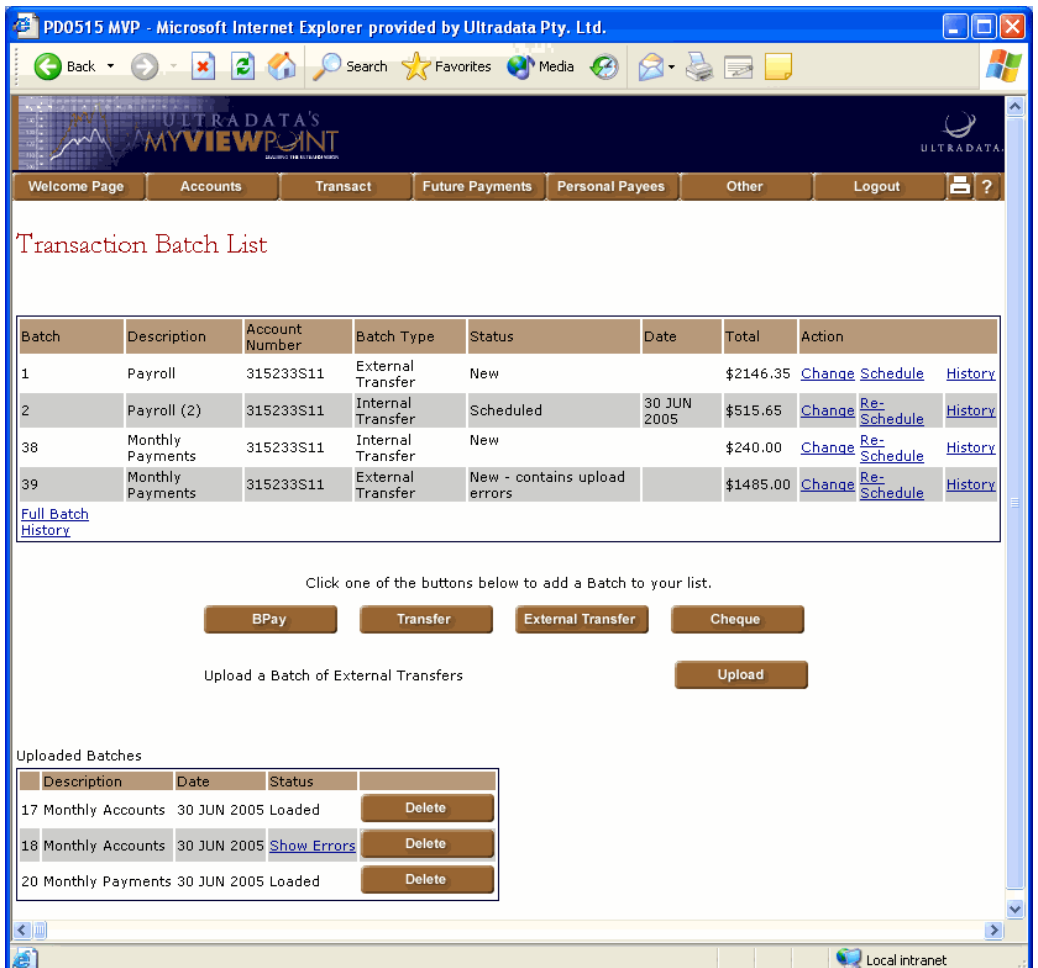

#### *Notes on Uploading Transactions*

When you upload a batch, more than one batch may be created in the Transaction Batch List, e.g. separate batches for Internal Transfer and External Transfer.

If there are any invalid entries (e.g. incorrect account numbers, BSB codes, etc), then the Status will display as 'New - contains upload errors'. You will need to click on **Change** link for the batch, and then the individual change links for the incorrect Payees in the batch.

The whole batch may reject if there are discrepancies in the data, e.g. a mismatch of transaction totals to the batch totals, or a mismatch of transaction count to total transactions.

For this type of error, you will need to determine the cause, fix the source data and upload the batch again. To view details of the Uploaded Batch, click on the **Show Errors** link for the batch. If required, you can delete the details from the 'Uploaded Batches' list by using the **Delete** button for the appropriate item.

#### *Pending Authorisations*

The Pending Authorisations function is available to BFSOnline Business users with access to accounts where more than 1 signature is required to authorise payment. It allows signatories to view pending transactions and to authorise those transactions at a later time.

In addition, BFSOnline Business users may also:

- o Allow Data Entry Operators to enter payment details and create a pending authorisation transaction, even when only one signature is required.
- o Generate an email alert to a signatory (i.e. an Internet Signing Authority), to notify a transaction or batch of transactions is ready to be authorised.
- o Enter, review and edit notes that have been entered for a pending authorisation.
- o Authorisation of transactions is limited to a pre-set value for each Internet Signing Authority as well as daily debit limit on an account that is set by BFS.

#### *List of Pending Authorisations*

- **Step 1** Do one of the following:
	- On the Welcome Screen, click on the **Full Pending Authorisations** link in the list of Pending Authorisations.

![](_page_24_Picture_77.jpeg)

#### Choose **Transact**, **PendAuths** from the menu.

Your screen will look similar to the following:

![](_page_25_Picture_2.jpeg)

A check box in the Select column appears only if you can add your authorisation to the payment, i.e. you have full access to the From account as the Internet Signing Authority, your authorisation limit is sufficient to authorise the payment amount, and you have not yet authorised it.

#### *How long do transactions remain in the List of Pending Authorisations?*

BFS has pre-defined a period of time that transactions will remain on the system. This is displayed near the bottom of the screen when you are viewing the List of Pending Authorisations.

#### *View Detail of a Transaction*

**Step 1** From the List of Pending Authorisations screen, or the Pending Authorisations section of the Welcome Screen, click on the **Detail** link for the transaction.

![](_page_26_Figure_2.jpeg)

![](_page_26_Picture_3.jpeg)

The details displayed will vary according to the type of transaction.

If you are able to authorise this transaction, and password confirmation on updates is required by BFS, a 'Password' box will be displayed.

If you cannot authorise this transaction, you can add notes, notify another signatory or have another signatory enter their 'Login Name' and 'Password' while the details are displayed.

![](_page_27_Picture_60.jpeg)

#### *Authorise a Pending Transaction from the Detail View screen*

- **Step 1** Click on the **Detail** link for the transaction in the List of Pending Authorisations.
- **Step 2** Enter your 'Password'.
- **Step 3** Click on the **Pay Now** button.

#### *Authorise Transactions from the List*

**Step 1** Check the box in the Select column for the transactions you want to authorise.

![](_page_28_Picture_2.jpeg)

- **Step 2** Enter your 'Password'.
- **Step 3** Click on the **Authorise** button.